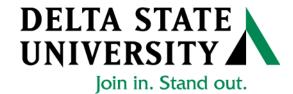

## Registrar's Office **Apply to Graduate**

1. Go to "myDSU" on the Delta State University Homepage (mydsu.deltastate.edu)

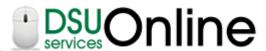

2. Click LOGIN to access

User ID and Password Required

- User ID is your *Banner ID Number* (If you use your social security number, you will have to sign in to student records again)
- Your password is your Birth Date in the format mmddyy (041797)
- 3. Once you have access, click on

## Student Services & Financial Aid

Apply for Admission, Register, View your academic records and Financial Aid, Pay on Account, Apply for Graduation.

- 4. Click on Student Records.
- 5. Click on Apply to Graduate.
- 6. Select the degree for the graduation application.